IBM.

NetVista

# **Quick Setup for N2200e Thin Client Express**

Type 8363 (Model Cxx)

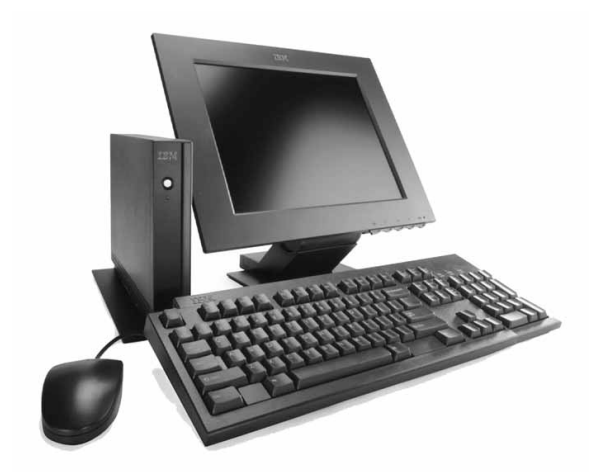

 $1 \t 2 \t 3$ 4 5 6

**1.** Unpack your NetVista thin client hardware.

- 1 2 3 Logic unit Base Mouse 4 5 6 USB keyboard Power supply Power cable
- **2.** Attach the base to the logic unit.

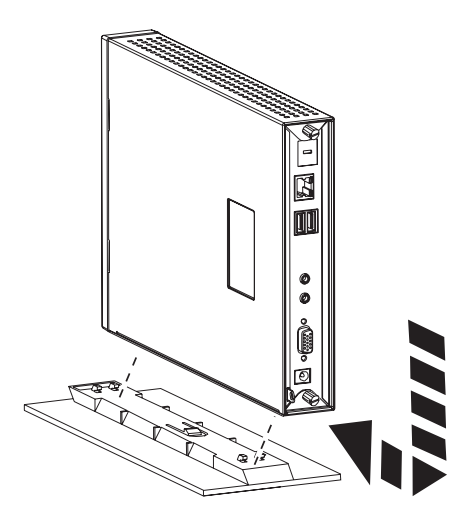

**3.** Connect your devices to the appropriate ports.

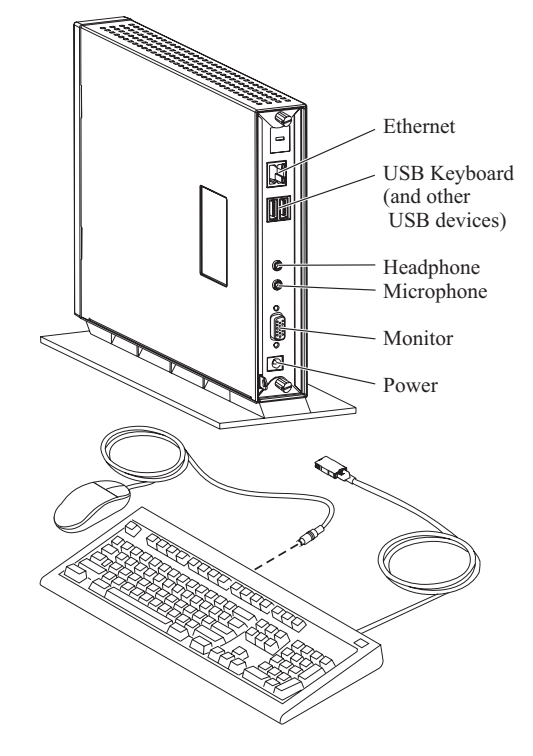

- **4.**Power on all devices that are attached toyour NetVista thin client.
- **5.** Power on your NetVista thin client.

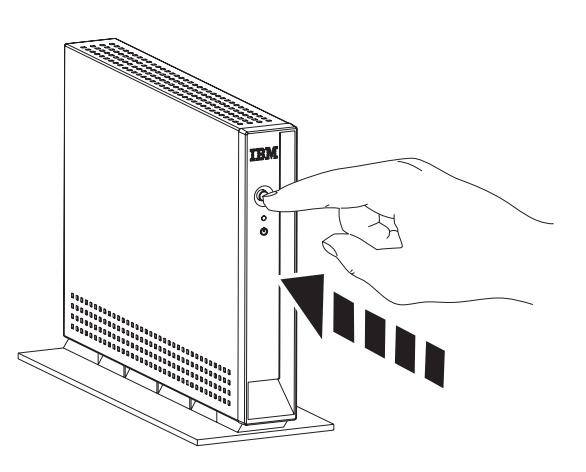

# **Related informationon the Internet**

You can find additional informationabout your NetVista thin client at the following URL:

http://www.pc.ibm.com/ww/netvista/thinclient

### **Federal Communications Commission (FCC) Statement**

This equipment has been tested and found to comply with the limits for <sup>a</sup> class B digital device, pursuan<sup>t</sup> to par<sup>t</sup> 15 of the FCC rules.

For complete FCC information, refer to the online publication for your thin client hardware type and model at the following URL:

http://www.ibm.com/nc/pubs

### **First Edition (June 2000)**

© Copyright International Business Machines Corporation 2000. All rights reserved.

US Government Users Restricted Rights Use, duplication, or disclosure restricted by GSA ADP Schedule Contract with IBM Corporation.

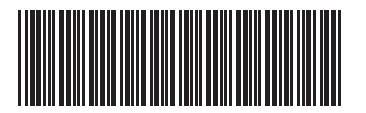

Part Number: 9990001

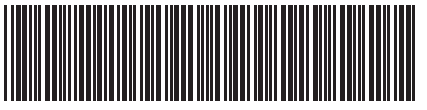

#### SA23-2805-00

# **Setup Utility**

When you power on your NetVista thin client for the first time, the Setup Utility automatically starts.

You can perform the following configuration tasks in the Setup Utility:

- Select the keyboard language •
- Select the display resolution and frequency •
- Configure the IP settings •

For more information on the Setup Utility, refer to the online publication for your NetVista thin client.

# **Configuration Tool**

During the initial configuration of your NetVista thin client, the Configuration Tool appears after you complete the Setup Utility.

You can perform the following configuration tasks in the Configuration Tool:

- Set one or more applications to run automatically at startup •
- Set <sup>a</sup> launch bar withapplications that you can run •

You can also configure the following applications in the Configuration Tool:

- ICA Client•
- ICA Remote Application Manager •
- 3270 emulator to S/390 hosts•
- 5250 emulator to AS/400 hosts•
- VT emulator•

To access the Configuration Tool after you completed the initial configuration, press the SHIFT-CTRL-ALT keys on the left side of your keyboard until the Configuration Tool appears.

For more information on the Configuration Tool, refer to the online publication for your NetVista thin client.

## **Online publication**

You can find the online publication, *NetVista* (SA23-2803-00), at the following URL: *N2200e, Thin Client Express Reference*

http://www.ibm.com/nc/pubs

The online publication provides the following information about your NetVista thin client:

- Detailed hardware specifications •
- Configuring the NetVista thin client •
- Upgrading your software •
- Resolving problems •
- Replacing hardware parts •